#### *Уважаемые родители.*

*Теперь домашние задания Вы получаете на сайте школы: sosh4.uoustlab.ru (можно просто набрать в поисковике: МКОУ СОШ4 УСТЬ-ЛАБИНСК САЙТ).*

*Необходимо следовать приведенной ниже инструкции:*

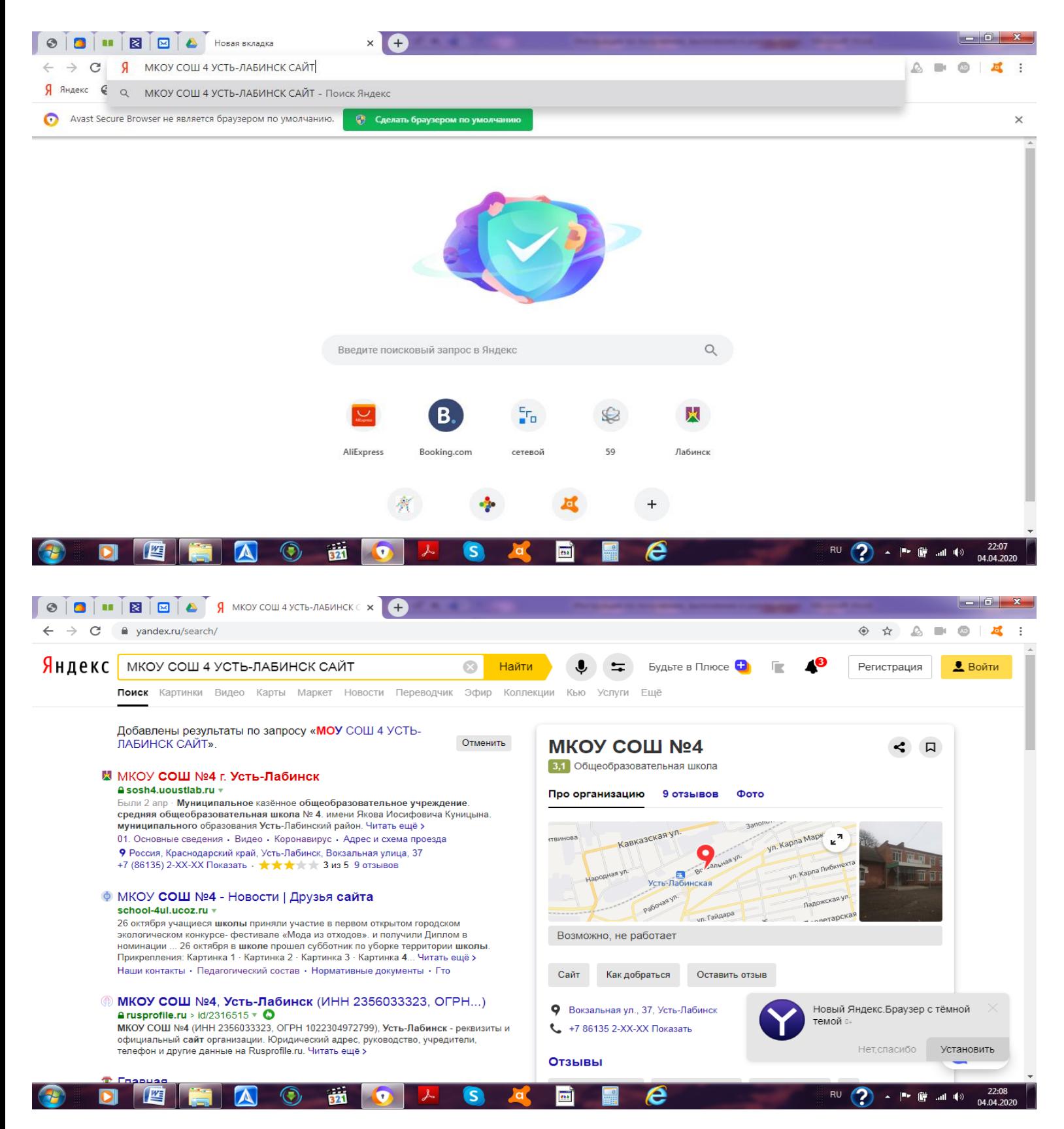

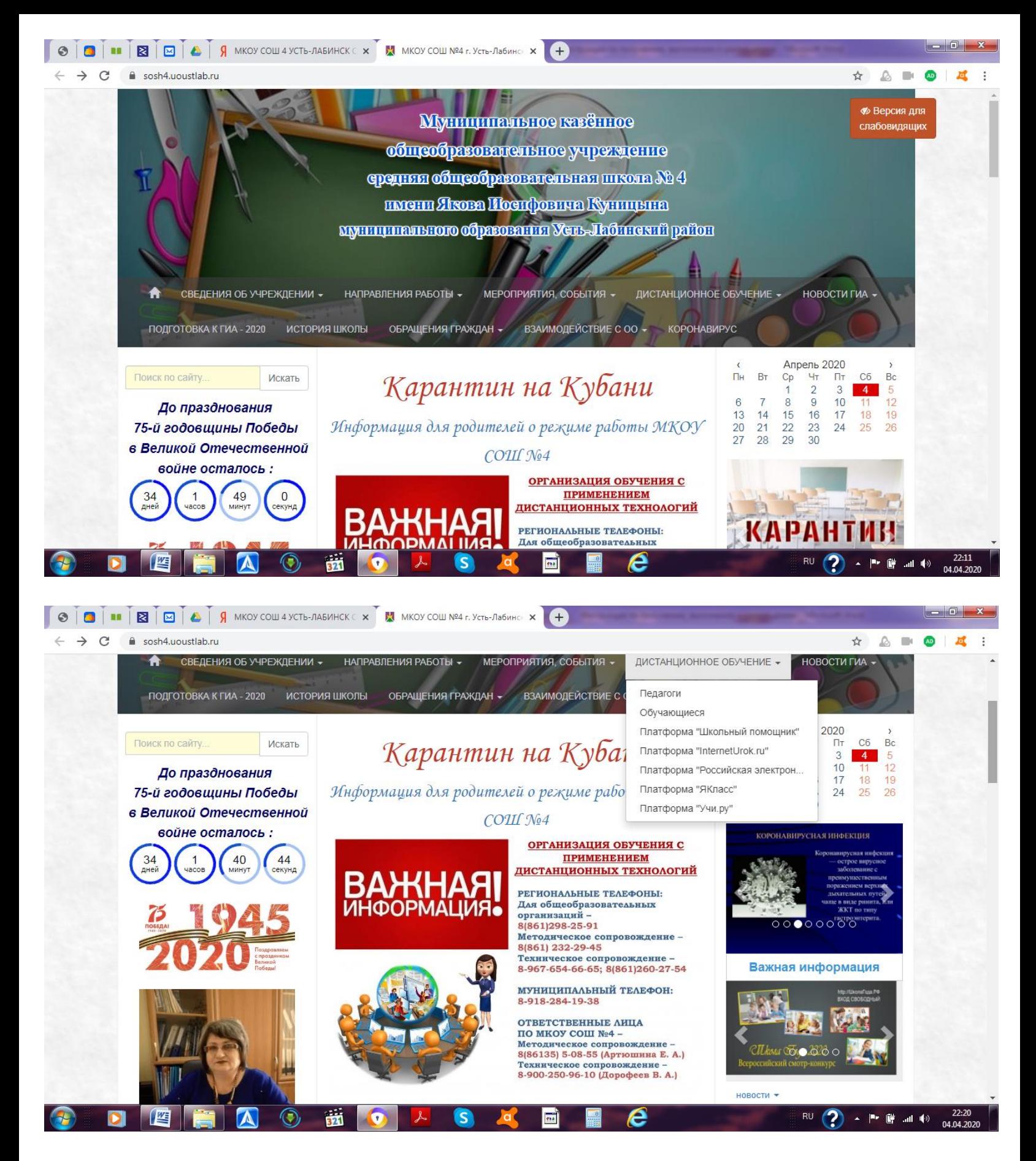

*Далее, выбираем вкладку «Педагоги» и нажимаем. Появится список учителей-предметников. Выбираем педагога, ведущего уроки в Вашем классе и нажимаем на фамилию:*

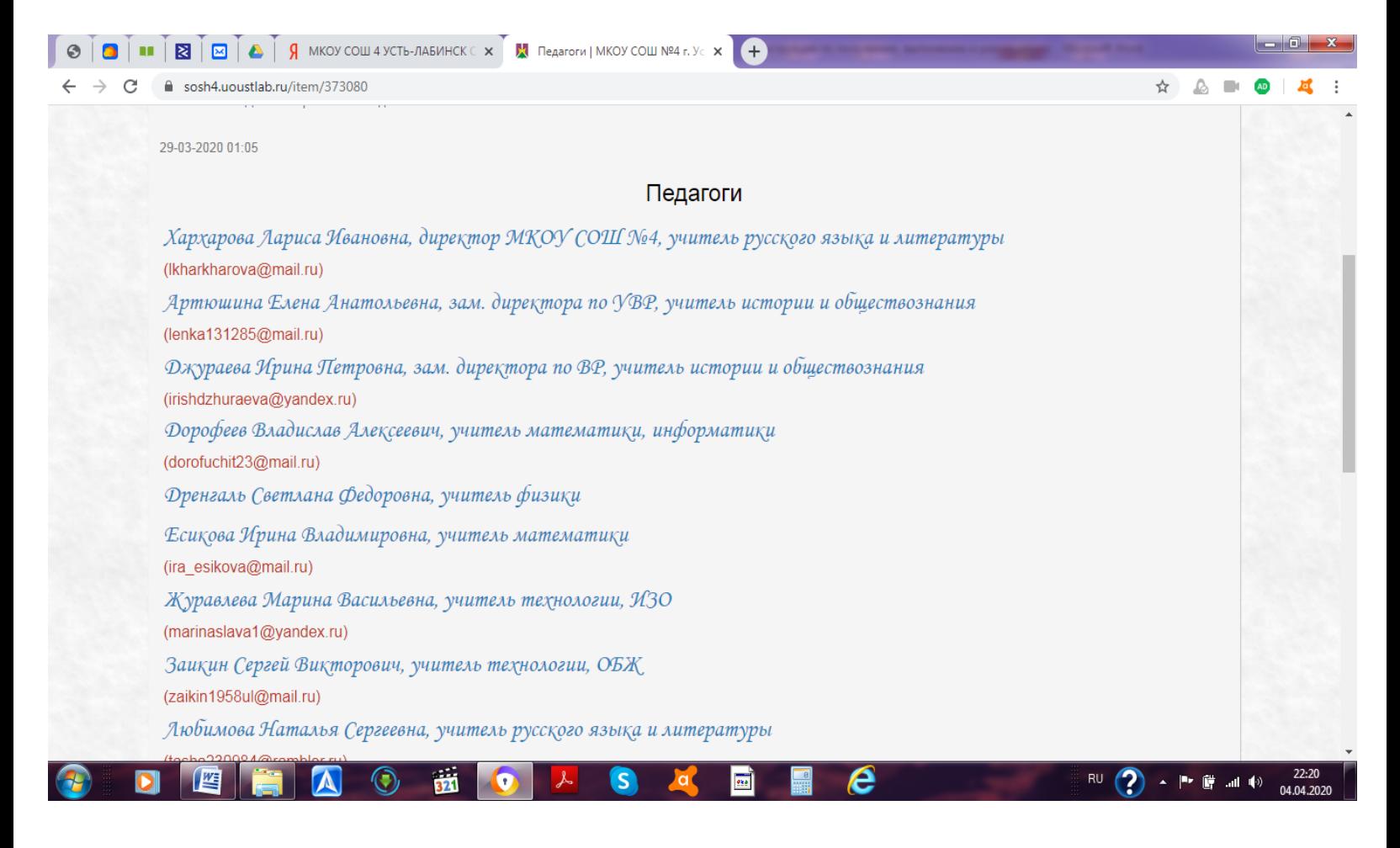

#### *На фамилию учителя нажимаем 1 раз.*

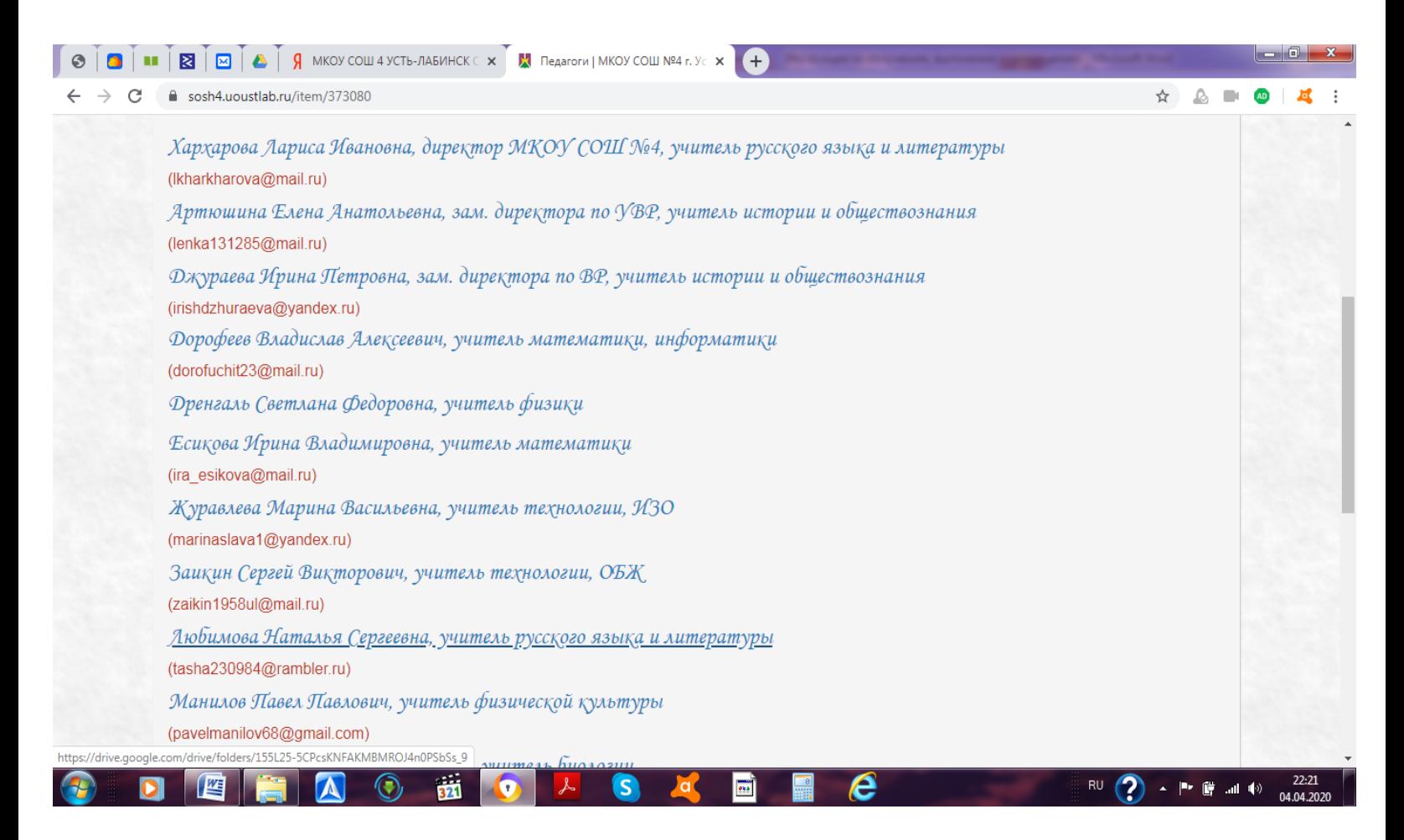

### *Перед Вами откроется страница, содержащая папку с домашними заданиями от выбранного педагога:*

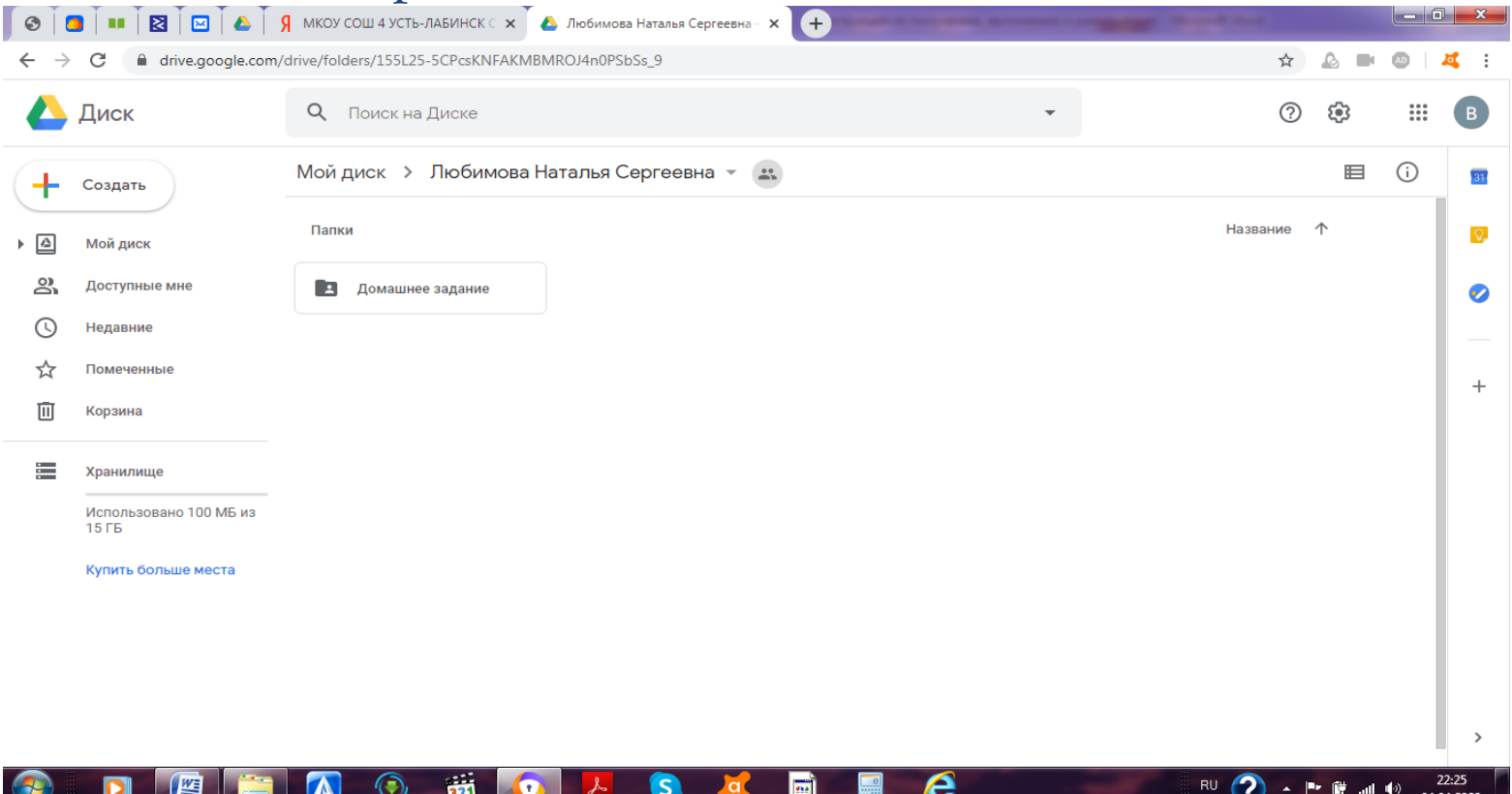

## *Необходимо открыть эту папку и выбрать предмет, затем задание для Вашего ребенка:*

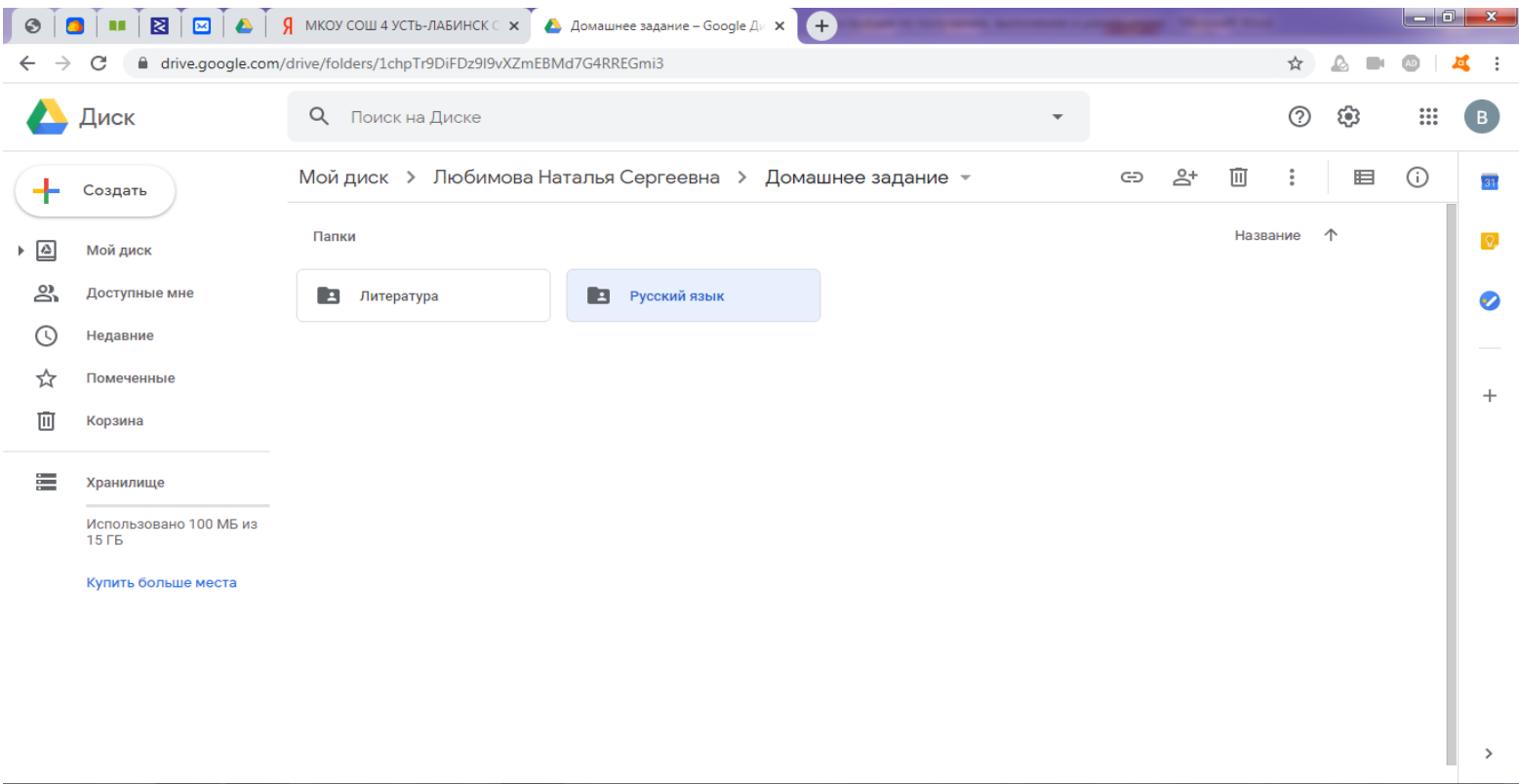

921

 $\bullet$ 

ဒ

◈

e

RU  $\bigcirc$  +  $\blacksquare$   $\blacksquare$   $\blacksquare$   $\Downarrow$   $\Downarrow$   $\longrightarrow$   $\frac{22:27}{04.04.20}$ 

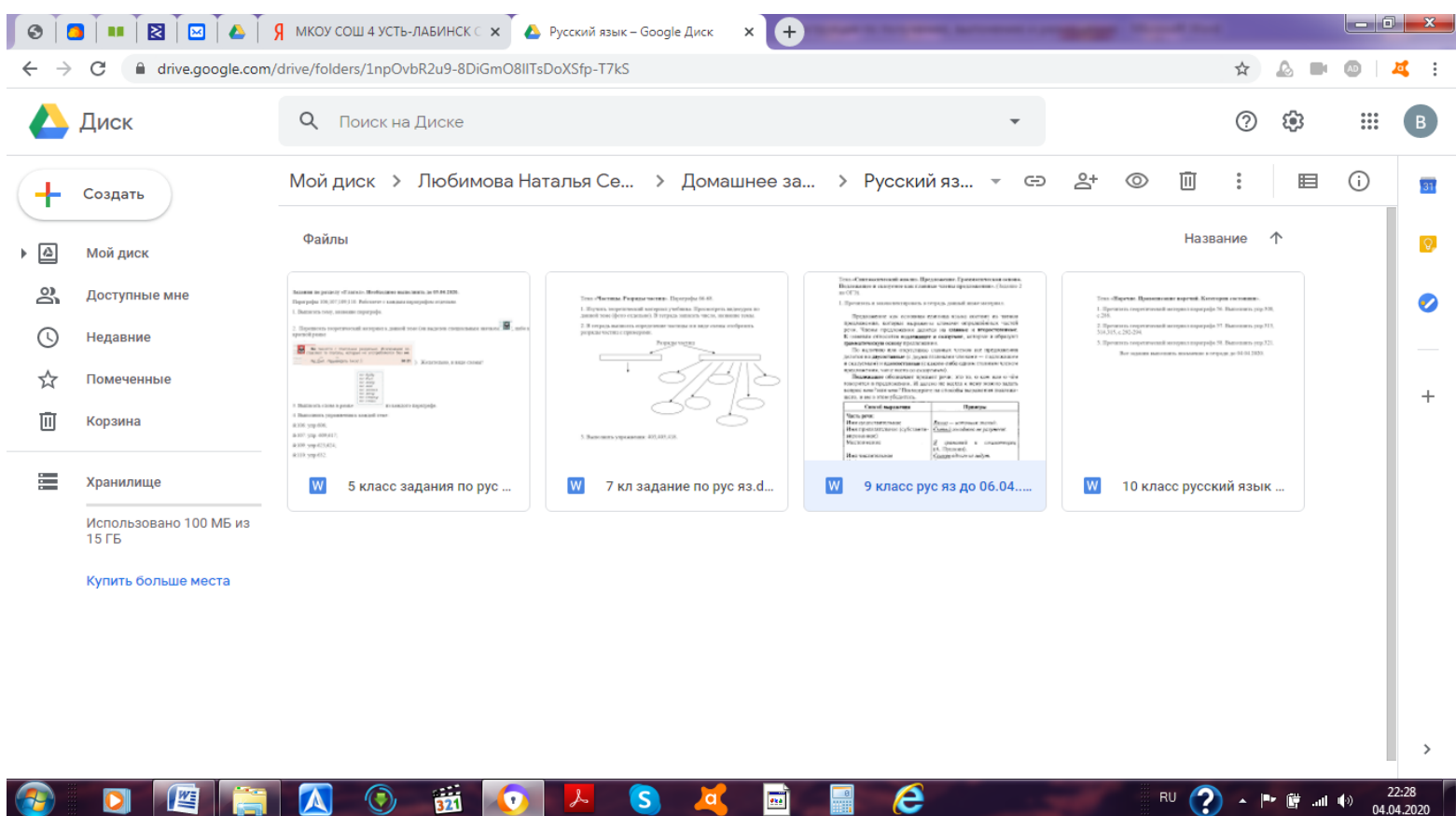

*Задания нужно скачать. Фото выполненных работ вместе с текстом задания вложить в архив.*

### *СОЗДАНИЕ АРХИВА:*

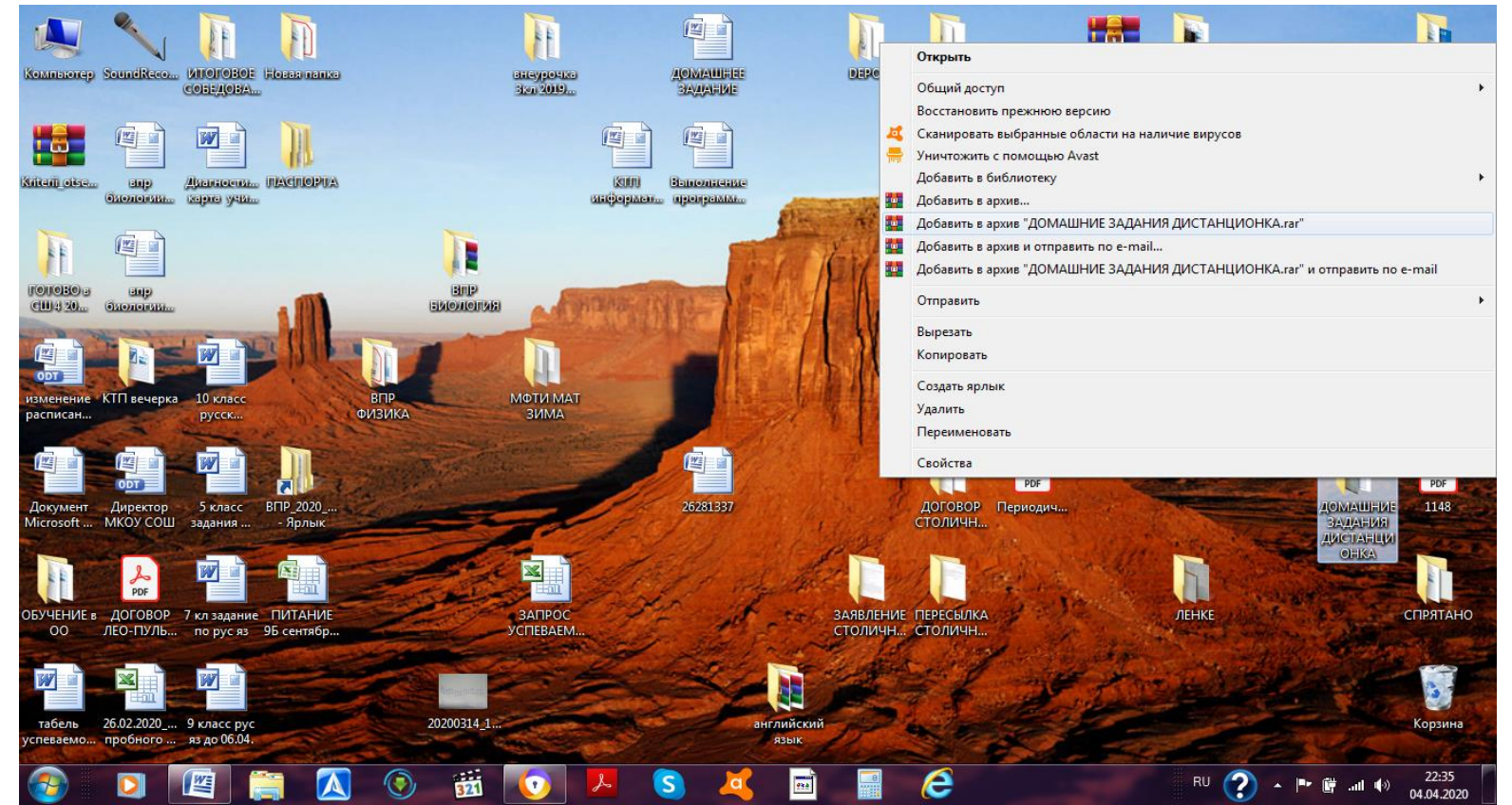

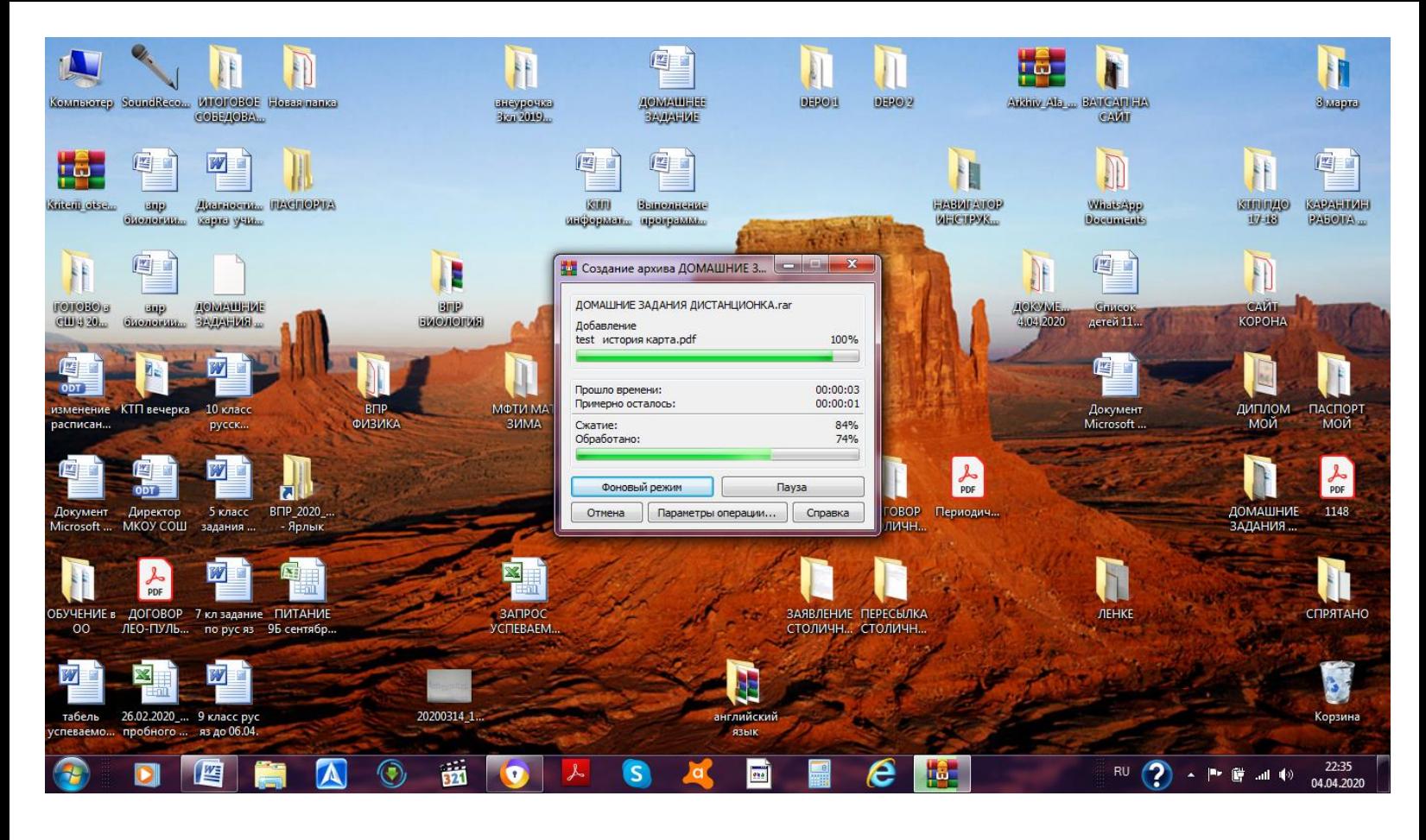

*Затем отправить по адресу, расположенному ПОД фамилией учителя (красным цветом, в скобках). Для этого необходимо создать*  электронное письмо, скопировать электронный адрес педагога, *вставить его в поле «КОМУ», прикрепить к письму архив или отдельные файлы и отправить его по указанному адресу. В письме должны быть указаны фамилия ученика, класс и дата выполнения работы. Иначе возникнет путаница. Отправляйте письма только педагогу, ведущему предмет. На почту классных руководителей выполненное домашнее задание отсылать не надо! Ватсапом задания будут высылаться только в исключительных случаях.* 

*Удачи на просторах интернета!*

*Информация по созданию электронной почты и отправке писем:*

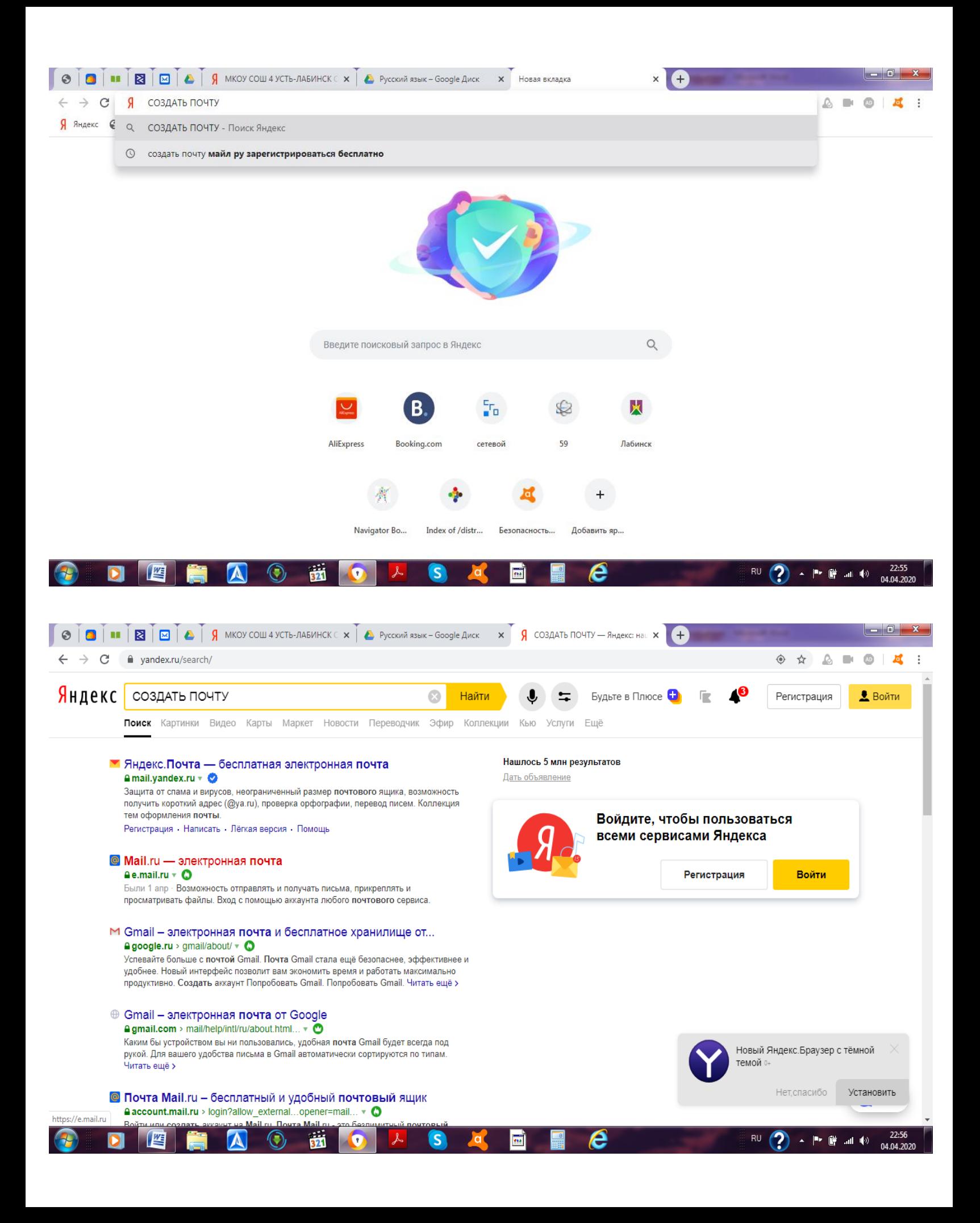

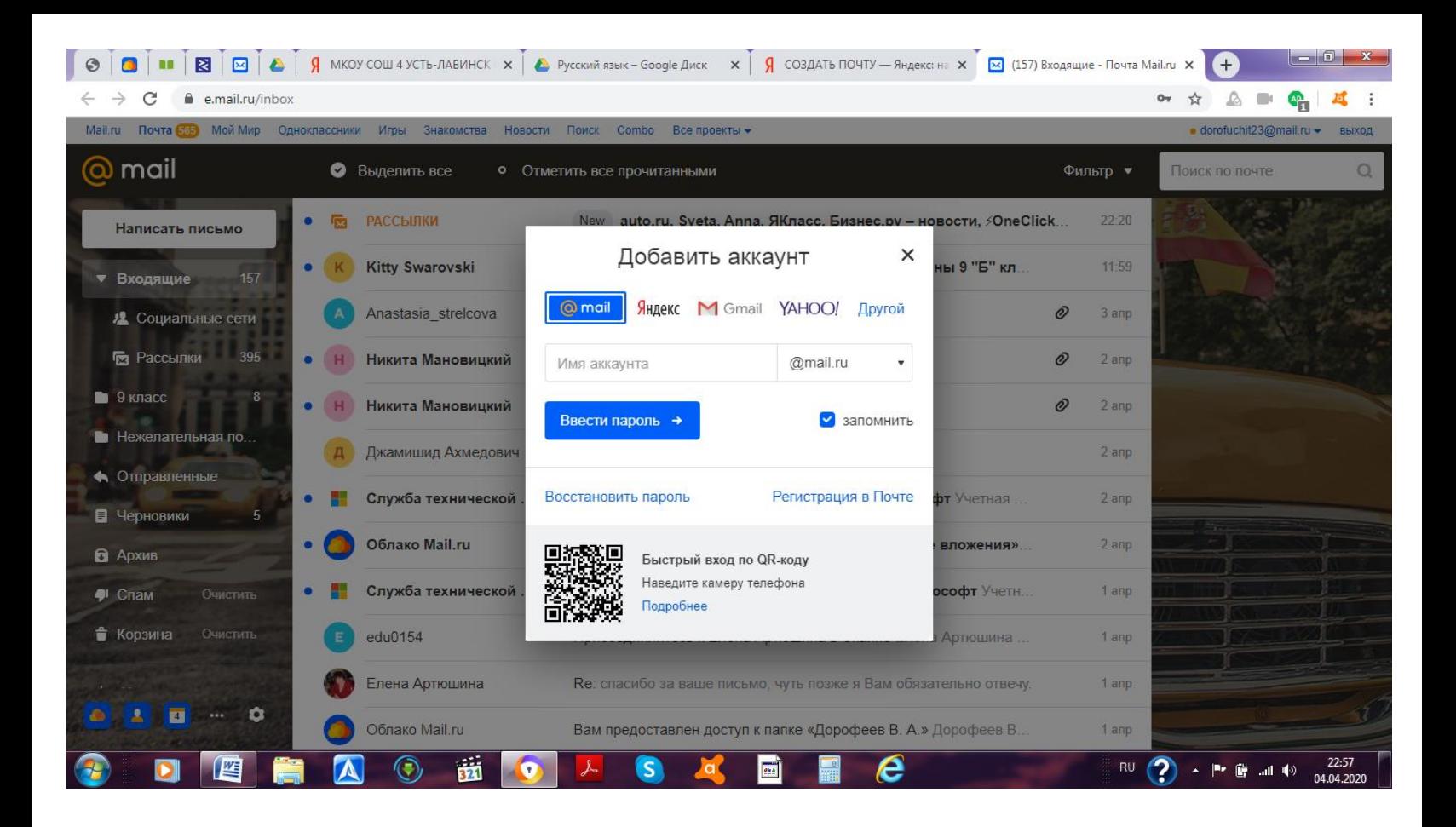

*Далее следуем инструкции. Входим в созданную (или уже существующую почту), создаем письмо:*

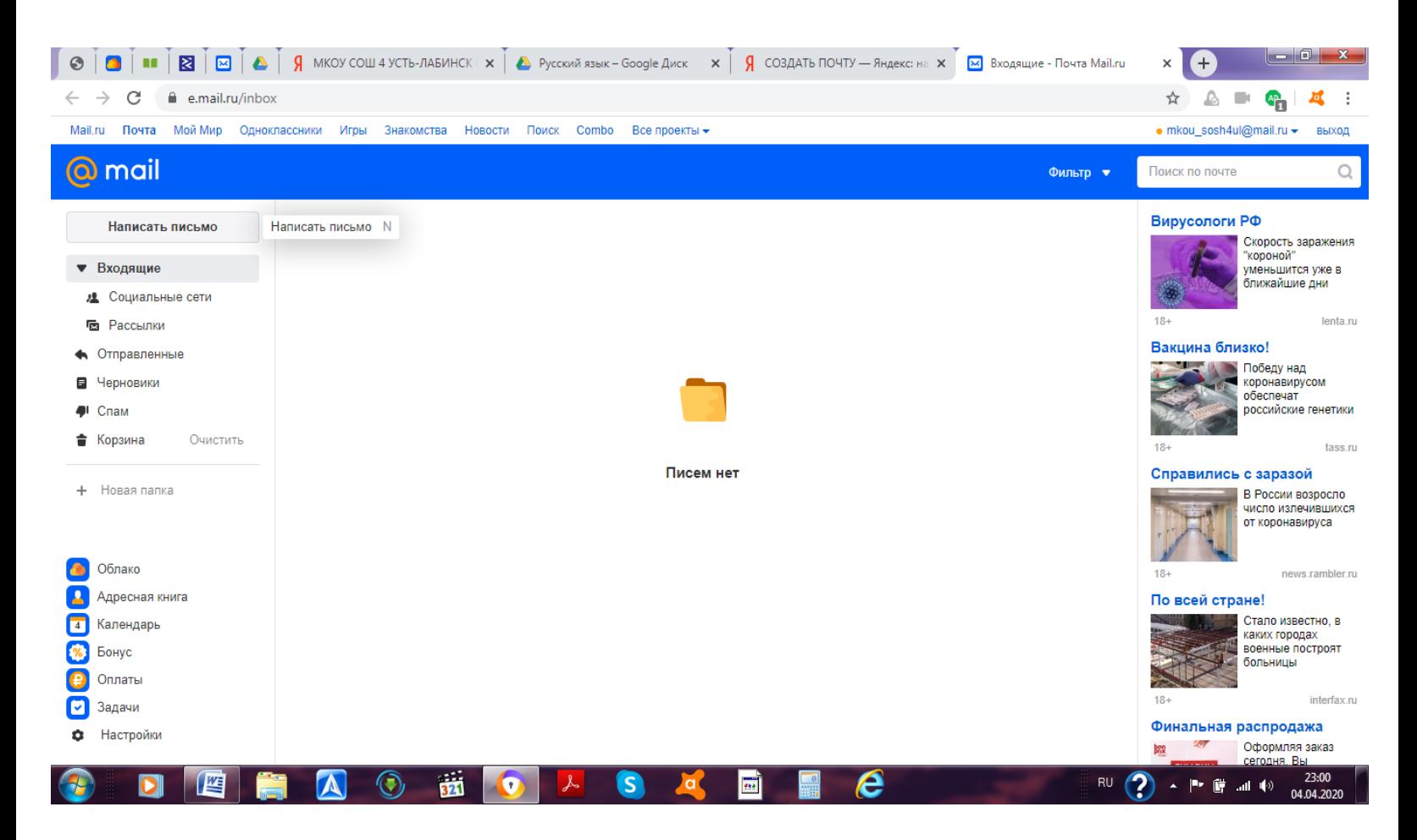

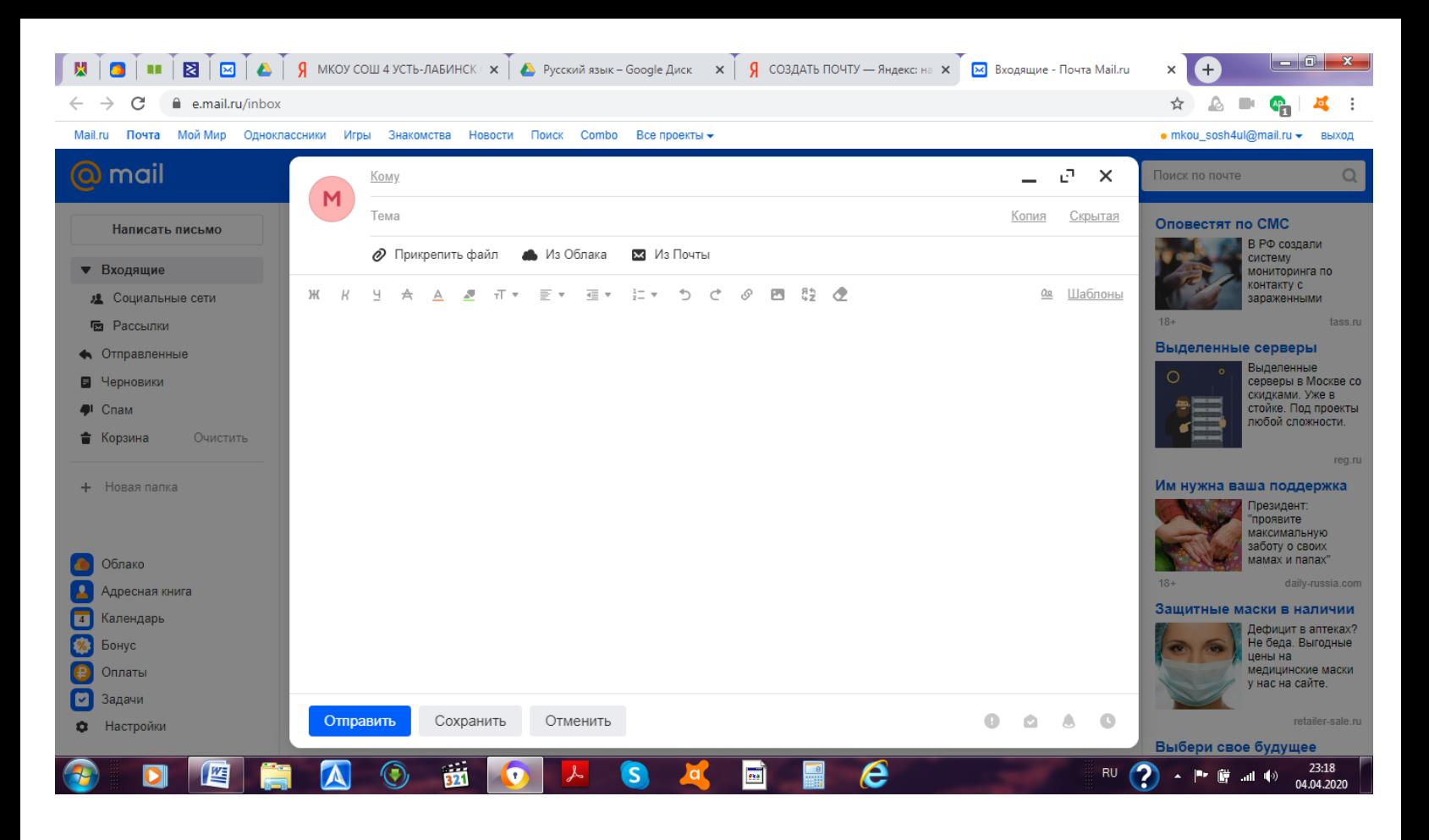

# *Вставляем адрес педагога, тему, свою фамилию, класс и дату:*

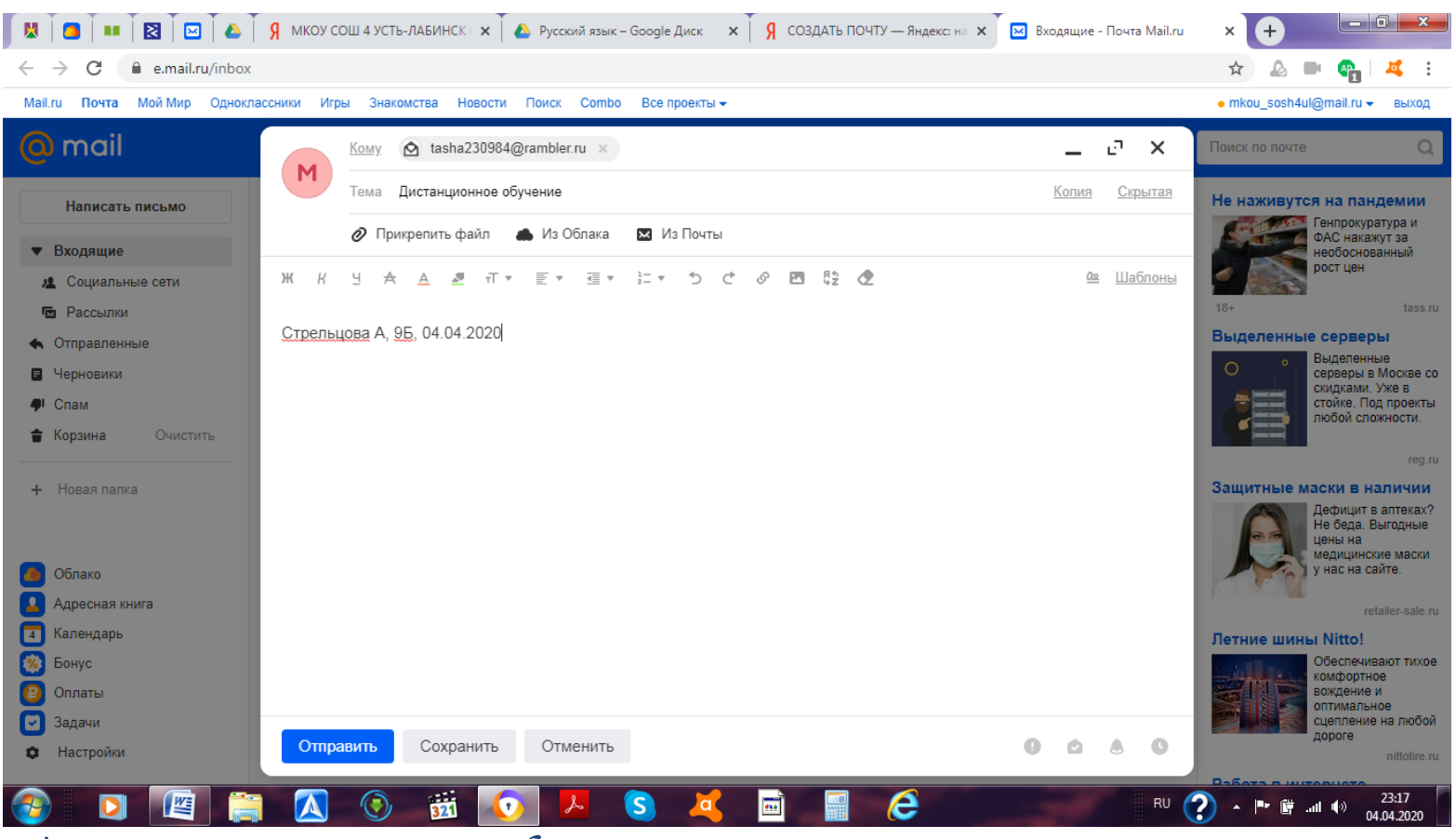

*Прикрепляем архив или файл:*

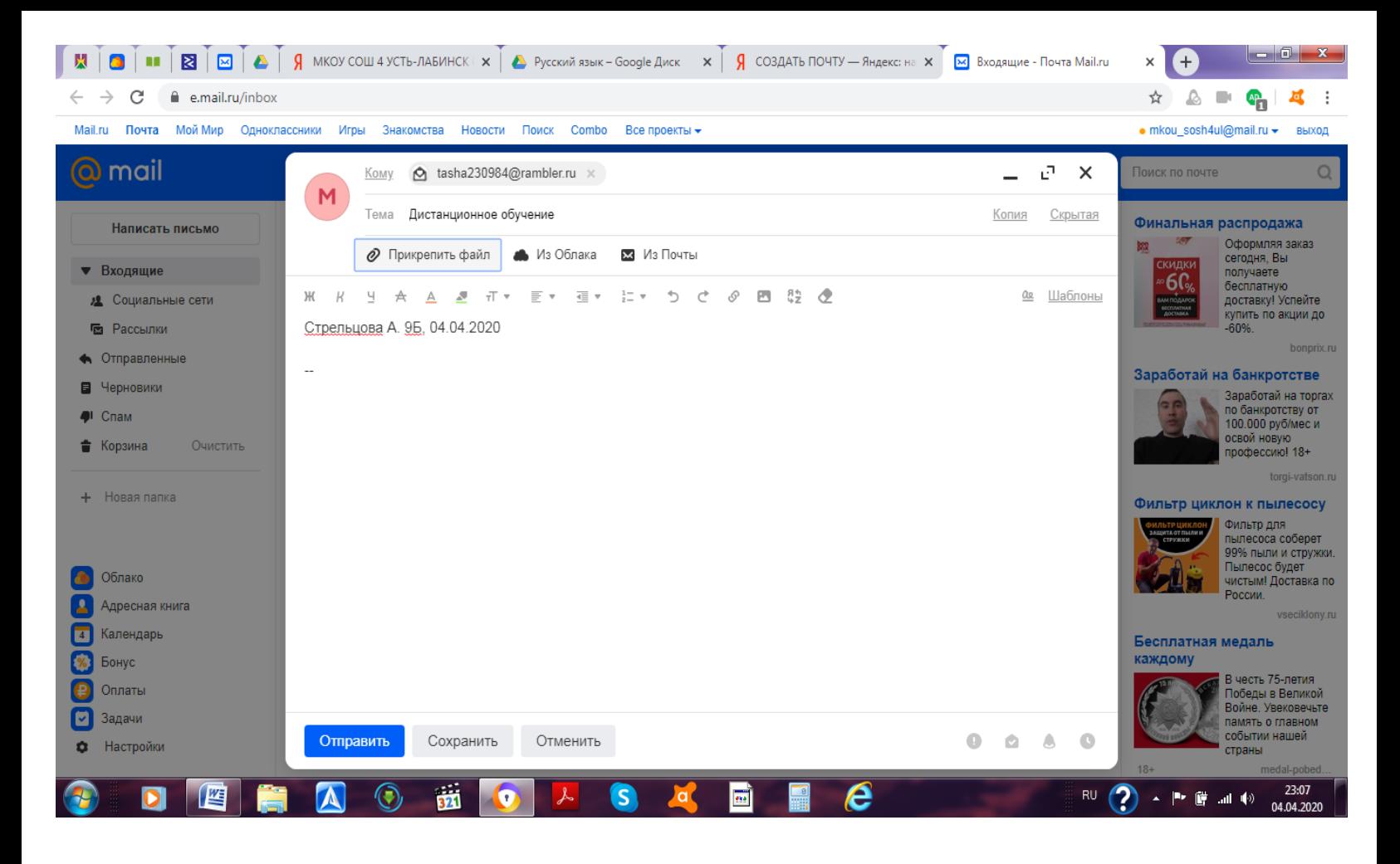

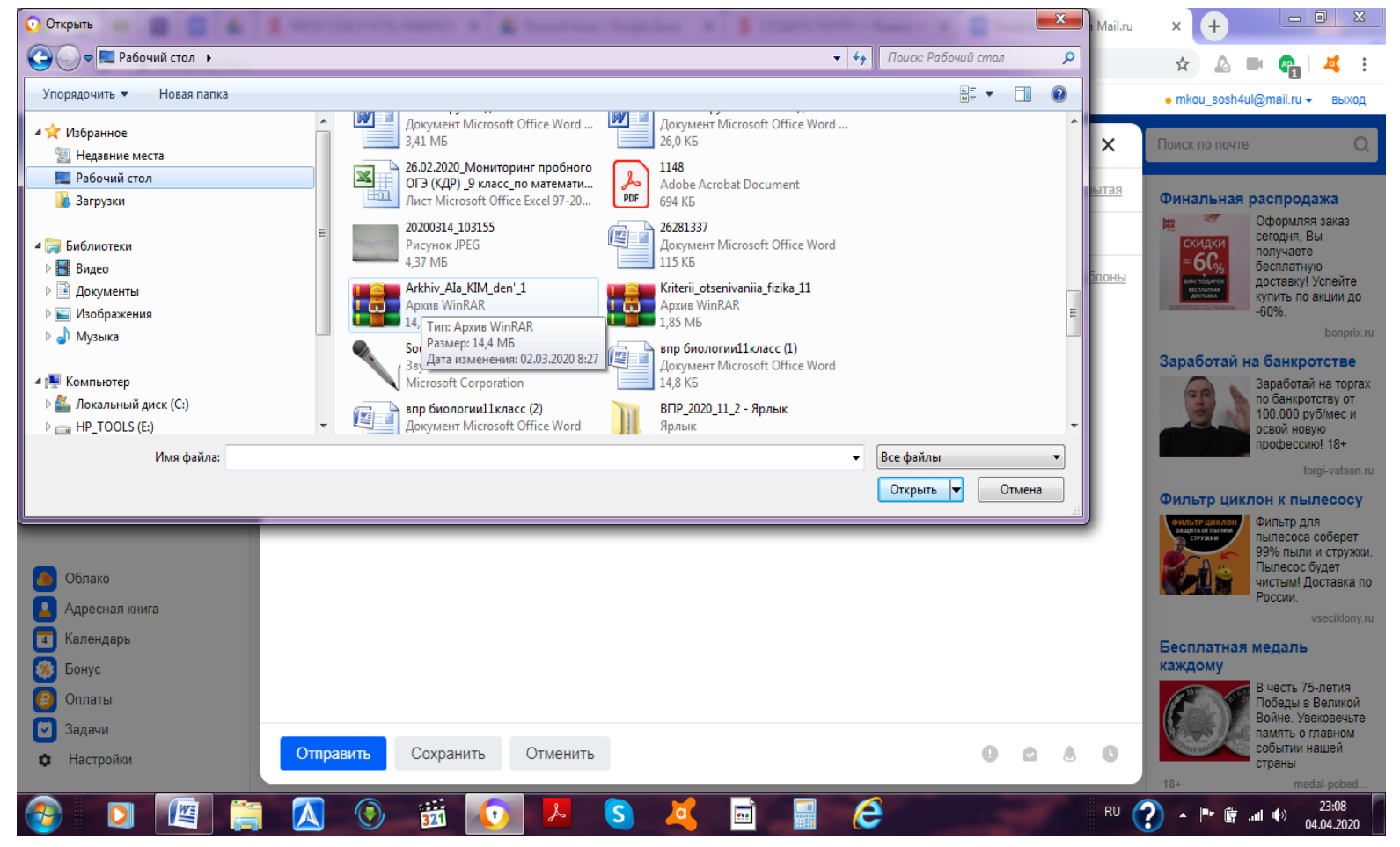

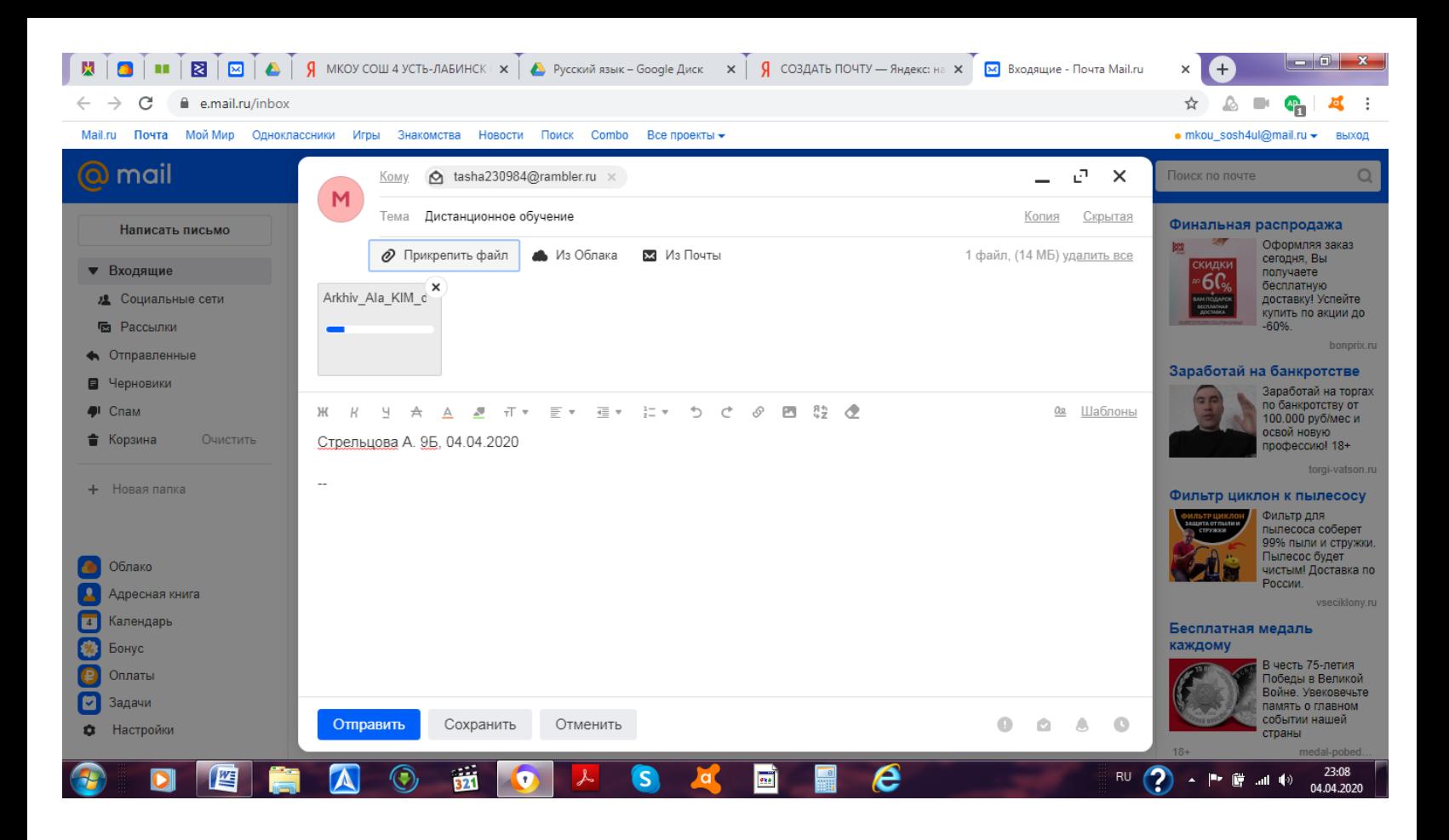

*Ждем завершения загрузки архива или файла и нажимаем «Отправить». Письмо отправлено педагогу. Ожидайте результатов проверки работы.*